# Paychex Benefit Account Employer Web User Guide

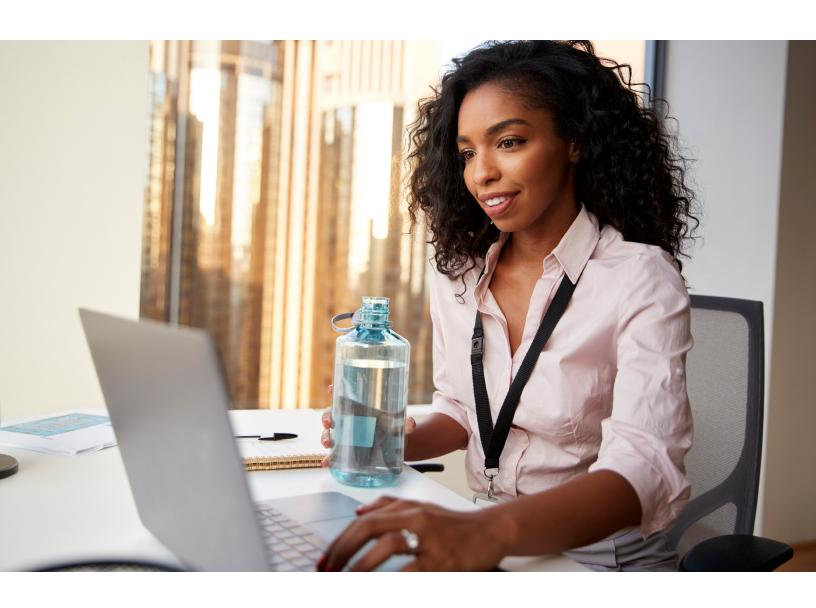

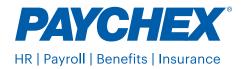

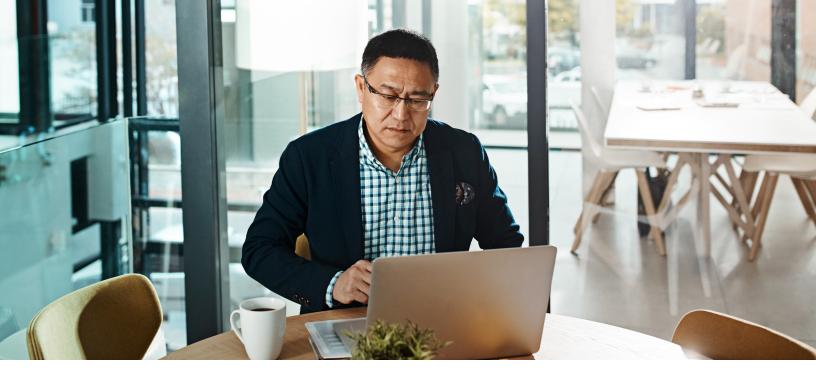

# **Table of Contents**

| The Paychex Benefit Account Employer Portal                            | 3    |
|------------------------------------------------------------------------|------|
| You have successfully logged in the Employer Portal for the First Time | 4    |
| Reports Tab                                                            | 5    |
| Viewing Recent Reports                                                 | 6    |
| History of Reports                                                     | 6-7  |
| Employee Tab                                                           | 7    |
| View One Employee                                                      | 7    |
| View All Employees                                                     | 7    |
| View Dependant Information                                             | 9-14 |
| How to Answer Employee Questions                                       | 14   |
| Plans                                                                  | 19   |
| Resources                                                              | 18   |
| Links                                                                  | 10   |

# The Paychex Benefit Account Employer Portal

The Employer Portal is a powerful and easy-to-use self-service solution that gives you the tools to understand and manage the activity for your company's benefit plans. Simply log in to the portal and you will be able to:

- Access a wide variety of reports
- Review current and previous reports
- Review participant information

- Enroll employees
- Use the information on the website to answer employee questions 24/7.

When you log in to <a href="https://www.paychex.com/login/">https://www.paychex.com/login/</a>, select the normal site you use such as PaychexFlex or MyPaychex. Once you select your site, you will see the link for Paychex Benefit Account (PBA) on the left navigation bar. Click the link to access your PBA account.

#### You Have Successfully Logged in the Employer Portal for the First Time

At the top of the screen, click the tabs to access:

- Reports Available plan level reports to run on demand and a history of all reporting for each category
- **Employees** –Review your employees' account details
- **Plans** details the plan(s) that your company offers for current and previous years.
- Resources –a list of forms that are pertinent to your plan
- **Links** A list of helpful links and Employee Guides to assist with plan administration.

The rest of the screen gives you a summary of your recent activity.

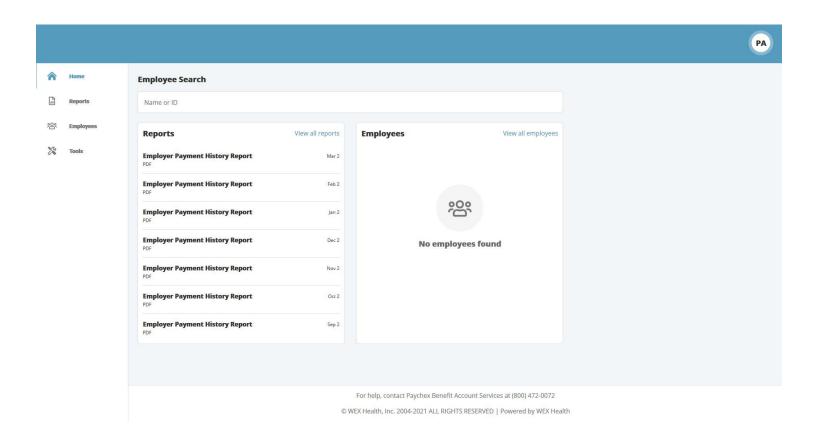

## **Reports Tab**

When you click Reports, you can access, view, and run the following reports:

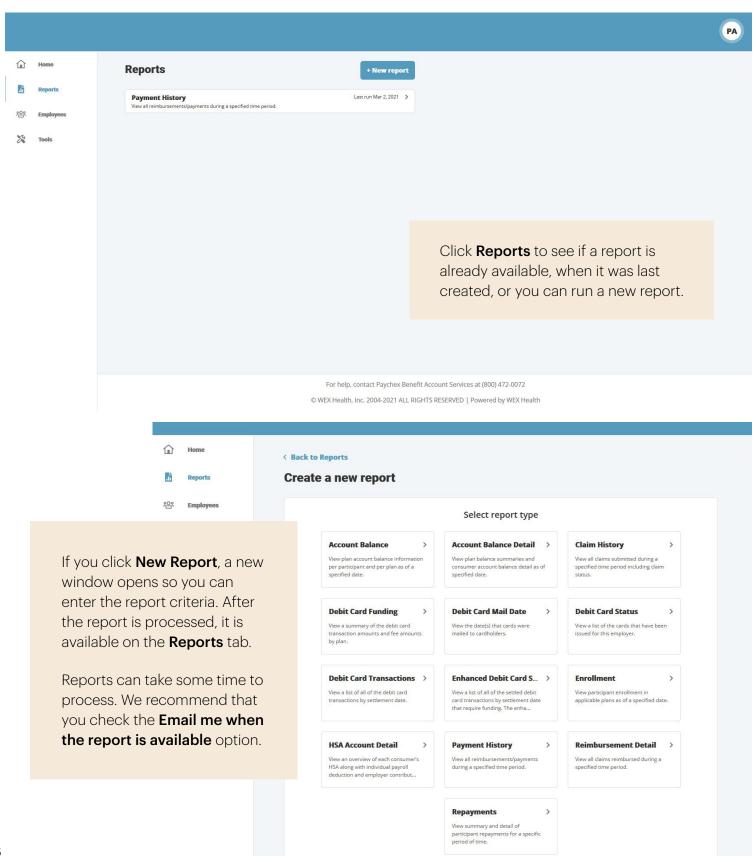

#### **Viewing Recent Reports**

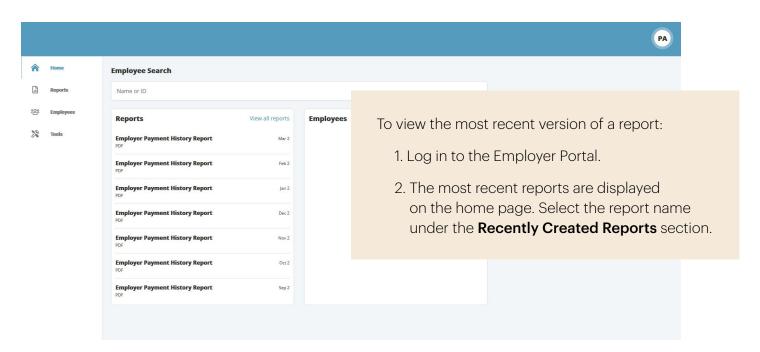

Note: The report launches in a new browser window.

### **History of Reports**

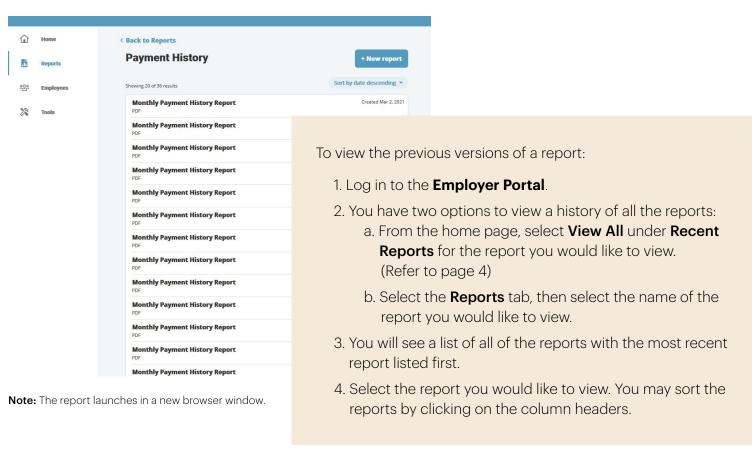

The following reports post to the PBA Employer Web Portal automatically on the **second of every month**:

• Monthly Account Balance Report

• Monthly Payment History Report

• Monthly Enrollment Report

• Monthly Repayments Report

The following reports will be posted to the PBA Employer Web Portal as transactions occur:

- Employer Funding Notification
- Termination Notification
- Reimbursement Notification

# **Employees Tab**

The PBA Employer Portal gives you expanded capabilities with viewing and updating employee information.

#### **View One Employee**

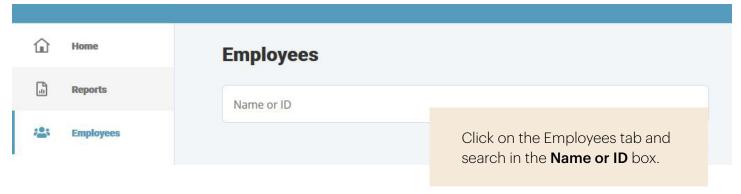

#### **View All Employees**

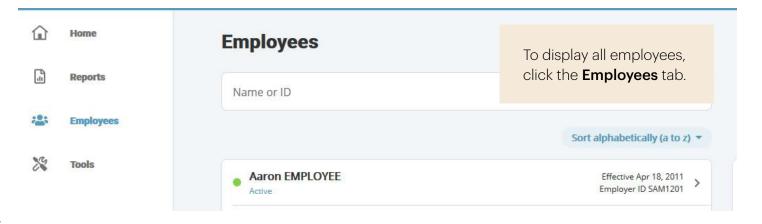

## **View Employee Specific Information**

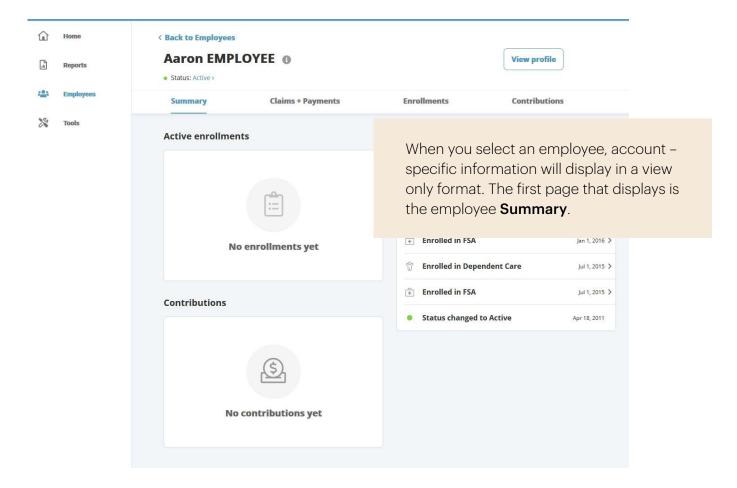

#### **View Dependent Information**

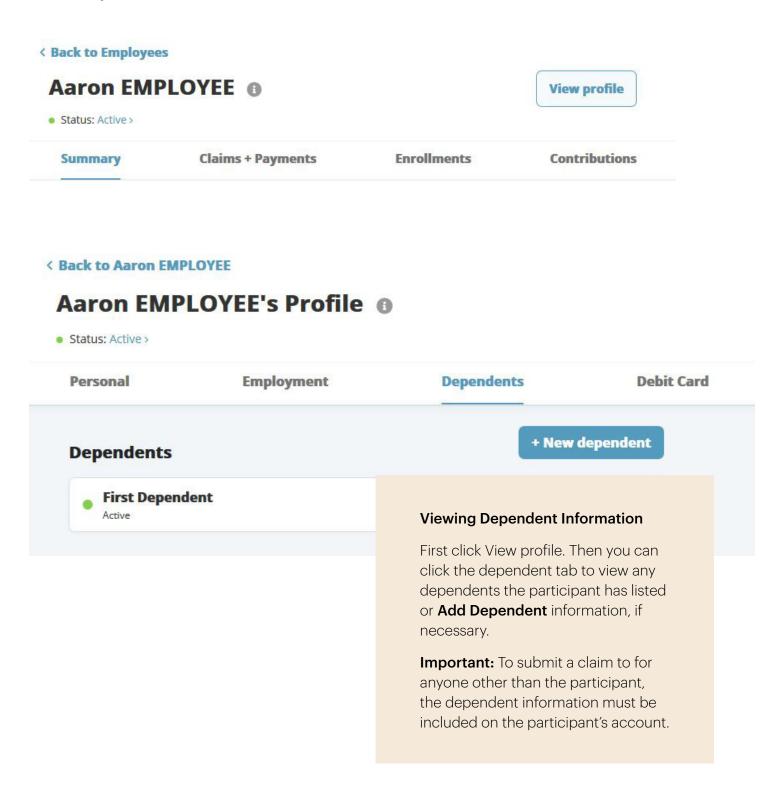

#### **View Summary Screen**

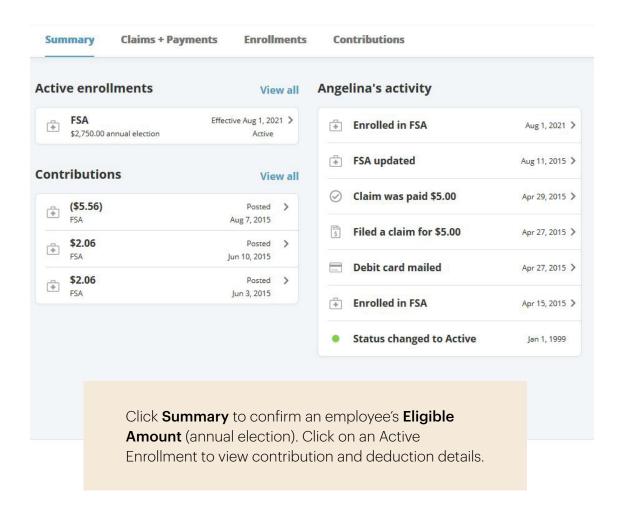

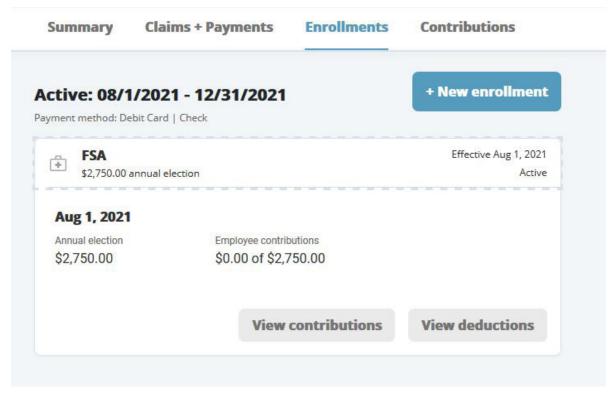

## **Enrolling Employees for the First Time**

You can enroll employees for the first time on the Employer portal by selecting the **Employees** tab and clicking the employee you want to enroll. Then click **New Enrollment**.

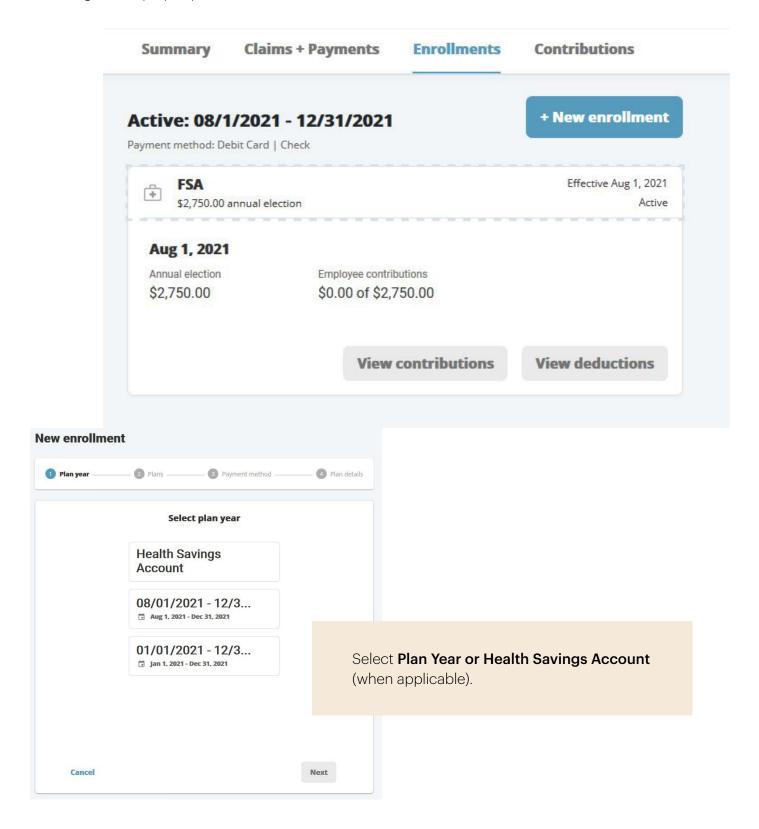

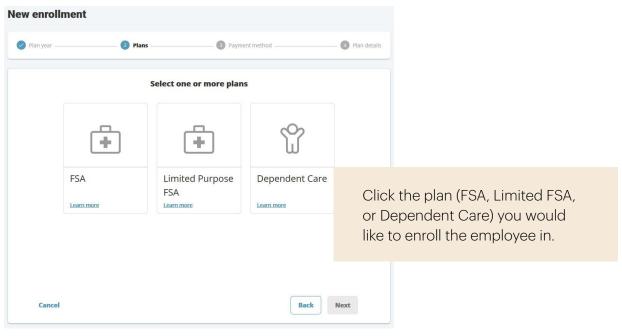

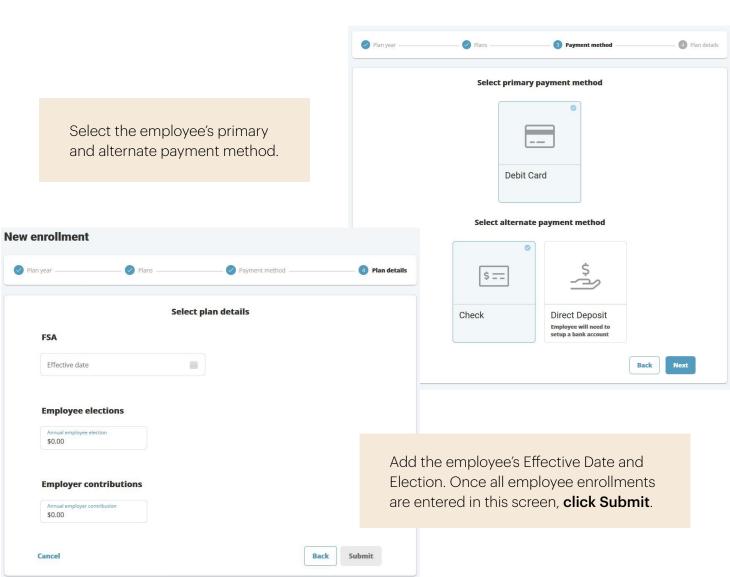

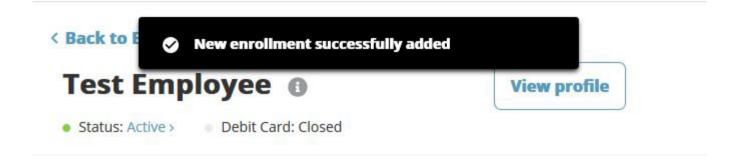

If the enrollment is successful you will receive this confirmation.

#### **Making Enrollment Changes**

You can make changes to employee FSA plans online. Although the website will allow you to make changes at any time, you should only make changes to enrolled employees during the year if they have a qualifying event.

- Dependent care cost provider changes
- Dependent satisfies or ceases to satisfy dependent eligibility requirements
- Birth/Death of spouse or dependent, adoption or placement for adoption
- Spouse's employment commenced/terminated
- Status change from full-time to part-time or vice versa by employee or spouse\*

- Eligibility or Ineligibility of Medicare/Medicaid
- Change from salaried to hourly or vice versa\*
- Marriage/Divorce/Legal Separation
- Unpaid leave of absence by employee or spouse
- Return from unpaid leave of absence by employee or spouse

**Note:** You can only change the **Annual Election** to what has been contributed to date. If there have been any contributions, you can't make the amount \$0.00

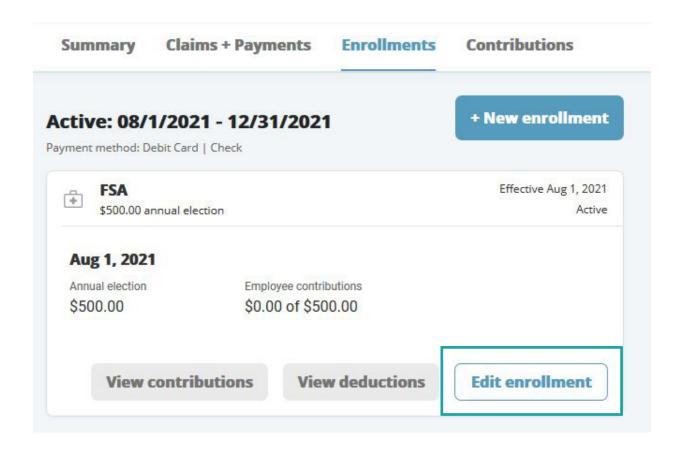

Click the **Enrollments** tab, **Edit Enrollment** to make enrollment changes for an employee. This screen also displays **Employer Contributions**.

# **How to Answer Employee Questions**

#### **Employee Data**

You can view real-time data at an employee level to address your employees' questions. You can search for employees using:

• First name,

• Employment Status, and

· Last name.

• Select an employee from a list of all employees.

• Employer Employee ID number,

Once you have accessed an employee's account, you can view the following:

#### **Profile**

You can view real-time data at an employee level to address your employees' questions. You can search for employees using:

### Test Employee's Profile ® Debit Card: Closed Status: Active > Personal **Employment** Dependents **Debit Card** Personal information Username Test Employee TEMPLOYEE050344537 SSN Gender n/a ... .. 6667 Marital status Home phone n/a n/a Email address Work phone n/a \_\_\_\_@gmail.com **Addresses** Home address 1175 John Street West Henrietta, NY 14586 **United States**

#### **Account Summary**

Provides an overview of an employee's active plan(s) by displaying the eligible amount for the effective enrollment total, and contributions. If the employee had a previous year account, this information would display in the 'Enrollments' section.

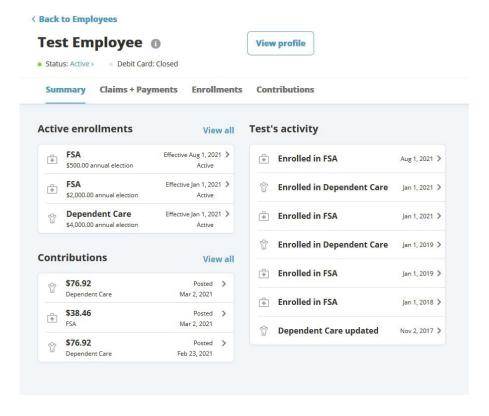

#### **Enrollments**

Allows you to review an employee's current and past enrollment information, including the effective date, employer contribution, and contributions-to-date.

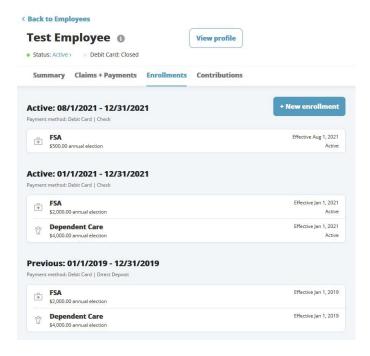

#### **Contributions**

Displays the per-pay-period contributions for an employee.

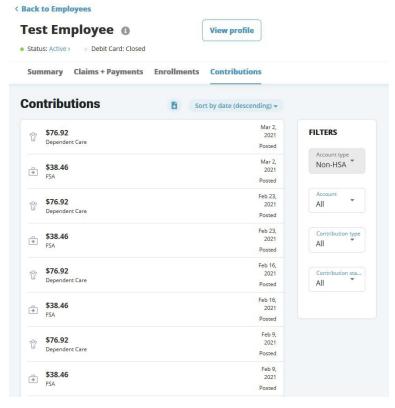

#### Claims + Payments

Access the complete history of an employee's claims, with the ability to filter information on the account by the date the claim was submitted or the method by which it was filed. Claim Information, including date submitted, date of service, account, claim status, receipt status, and claim amount broken down by paid, pending payment, and denied amounts allows you to answer questions without accessing protected health information (PHI).

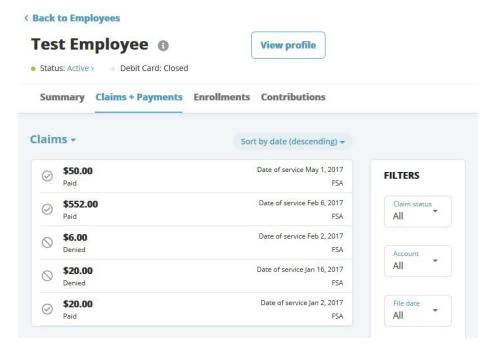

## **Tools**

Click on the Tools Tab to view Portal Links, Plans, and Resources.

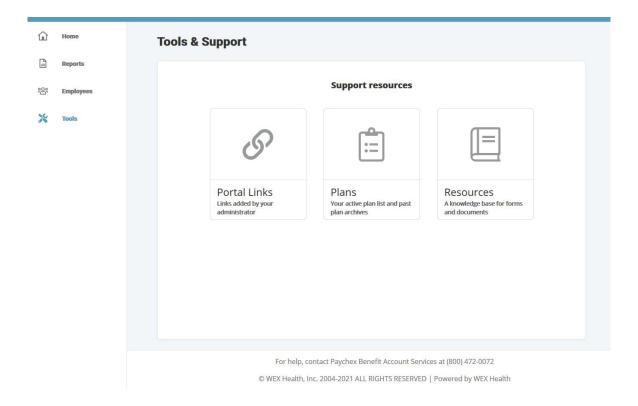

#### Resources

Click on the Tools Tab, then Resources. You can download and print any forms your employees may need.

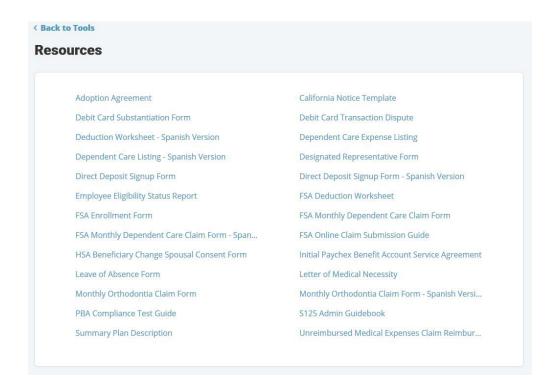

#### Links

Click on the Links Tab to download and print any educational materials you or your employees may need.

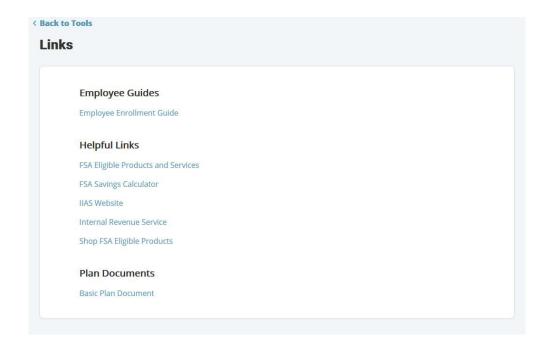

#### **Plans**

Click on the Plans Tab to view active and previous plans.

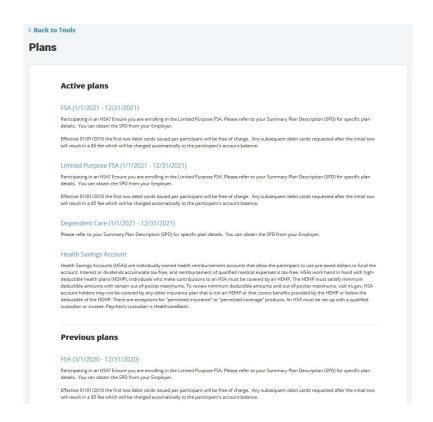

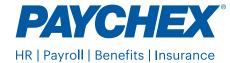